### <span id="page-0-0"></span>**Suivre les entreprises**

- [Finaliser les marchés de travaux](http://doc.socinformatique.fr/doku.php?id=devisoc:suivi:finaliser_les_marches_de_travaux)
- [Préparer le suivi financier](http://doc.socinformatique.fr/doku.php?id=devisoc:suivi:preparer_le_suivi_financier)
- [Gérer les paiements des entreprises](#page-0-0)
- [Gérer les avenants](http://doc.socinformatique.fr/doku.php?id=devisoc:suivi:gerer_les_avenants)
- [Rapport de chantier](http://doc.socinformatique.fr/doku.php?id=devisoc:suivi:rapport_de_chantier)
- [Suivre les réserves](http://doc.socinformatique.fr/doku.php?id=devisoc:suivi:suivre_les_reserves)
- [Annexe : Personnaliser les textes SUIVI](http://doc.socinformatique.fr/doku.php?id=devisoc:suivi:personnaliser_les_documents_de_suivi)

# **Gérer les paiements des entreprises**

Sur cette page, vous allez apprendre à créer et utiliser les propositions de paiements de DeviSOC et comment les éditer.

## <span id="page-0-1"></span>**Suivre l'avancement des travaux (Situations réalisées)**

Attention à bien distinguer les **'Situations réalisées'** des **'Propositions de paiement'**

#### **Qu'est-ce qu'une situation réalisée ?**

Les situations réalisées servent à **vérifier l'avancement des travaux** en actualisant périodiquement les quantités réalisées pour chaque ouvrage, lot par lot.

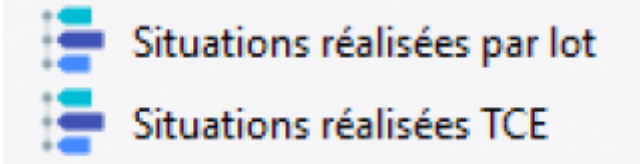

### **Qu'est-ce qu'une proposition de paiement ?**

Les propositions de paiement permettent d**'établir les documents de facturation pour l'entreprise.**

> Proposition / Décompte avec historique Proposition / Décompte montants actualisation

DeviSOC permet de suivre la comptabilité de deux manières :

Last update: 2020/02/26 devisoc:suivi:gerer\_les\_paiements\_des\_entreprises http://doc.socinformatique.fr/doku.php?id=devisoc:suivi:gerer\_les\_paiements\_des\_entreprises 10:19

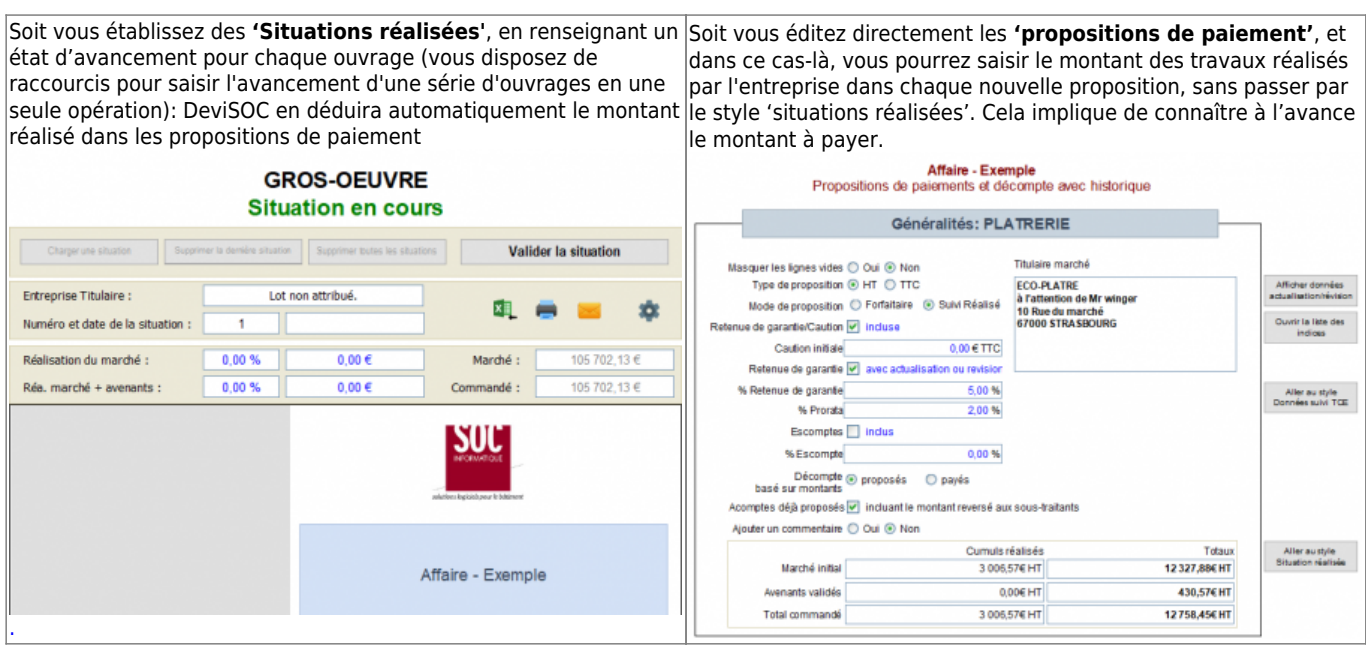

### **Les situations d'avancement**

Les styles DeviSOC permettant de réaliser des situations d'avancement sont :

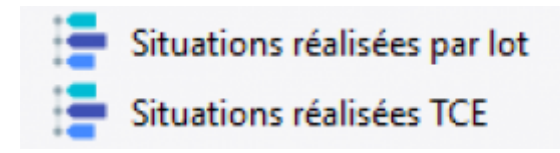

Les situations réalisées se décomposent en 4 parties :

- L'entête de gestion
- La page de garde par lot
- Le corps du lot (liste et avancement des ouvrages par %, quantités ou montants)
- Le récapitulatif de l'avancement par chapitre et par avenant et les montants correspondants (dont les acomptes déjà perçus par l'entreprise)

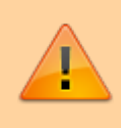

Contrairement aux **'propositions de paiement'**, on actualise le même document à chaque nouvelle situation tout en gardant un historique des situations. Pensez à les imprimer ou les sauvegarder en PDF pour en garder une copie.

Vous pouvez aussi utiliser le style Historique des Situations :

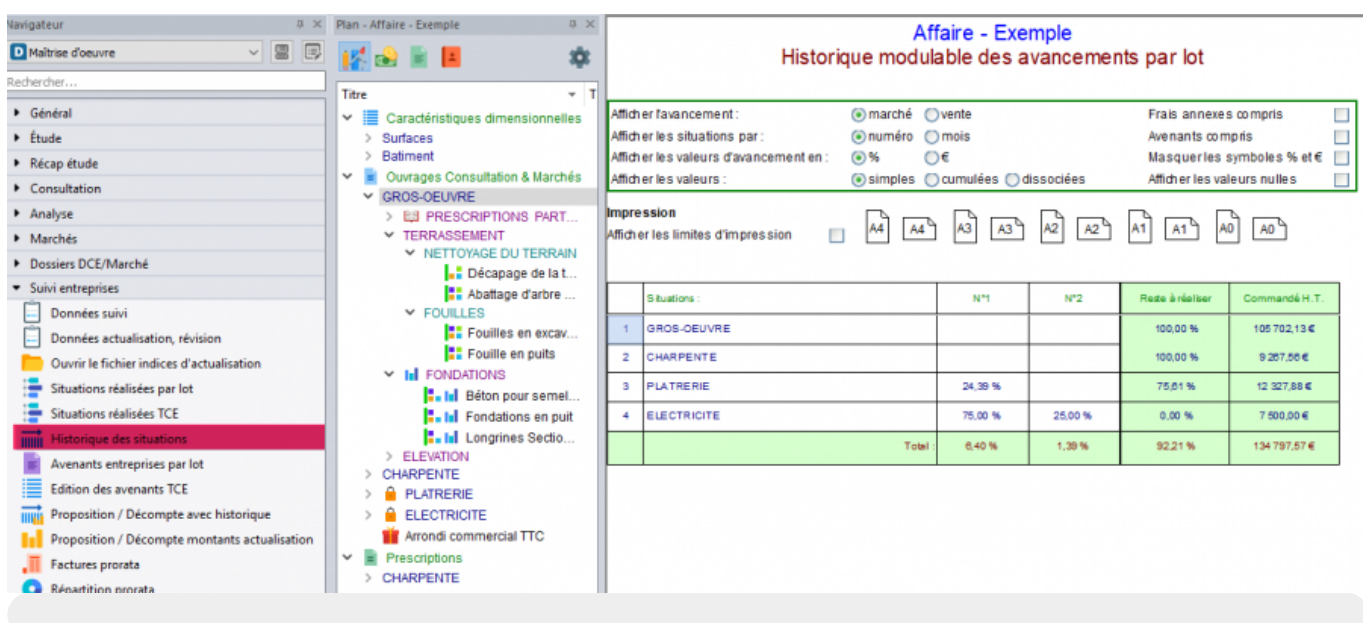

## **Ouvrir les situations réalisées**

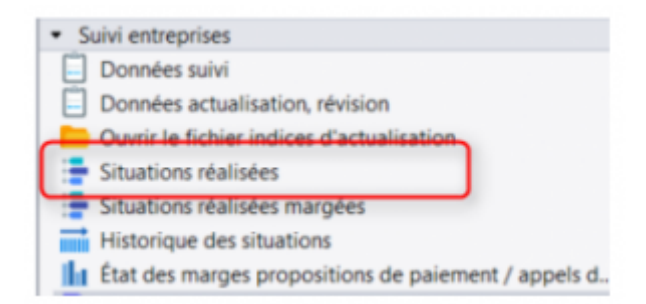

Cliquez sur **'Situations réalisées par lot'** dans Navigateur\Suivi Entreprises

Placez-vous sur le titre d'un lot à l'aide du mode PLAN

Paramétrer l'entête de la situation par lot

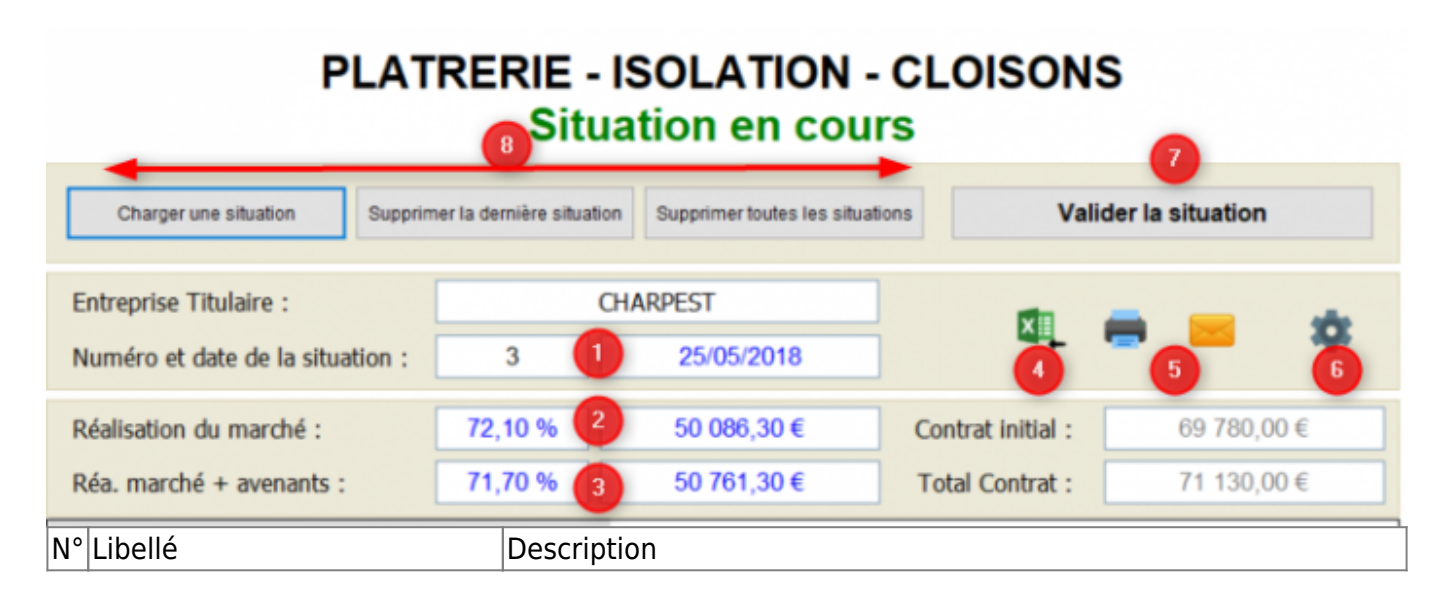

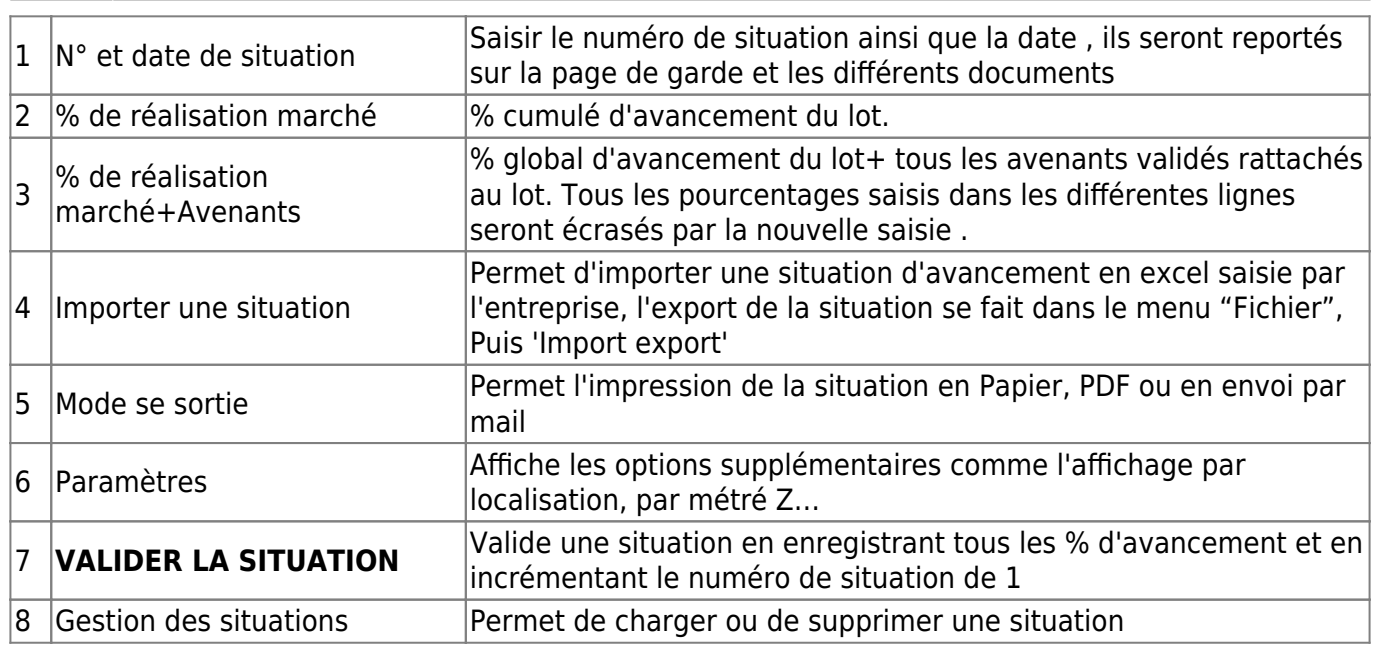

## **Saisir l'avancement global par lot**

Utilisez l'en-tête de la situation pour paramétrer l'avancement sur l'ensemble du lot. Avant de saisir un nouvel état d'avancement, incrémentez le numéro de la situation pour signifier qu'on passe à la suivante

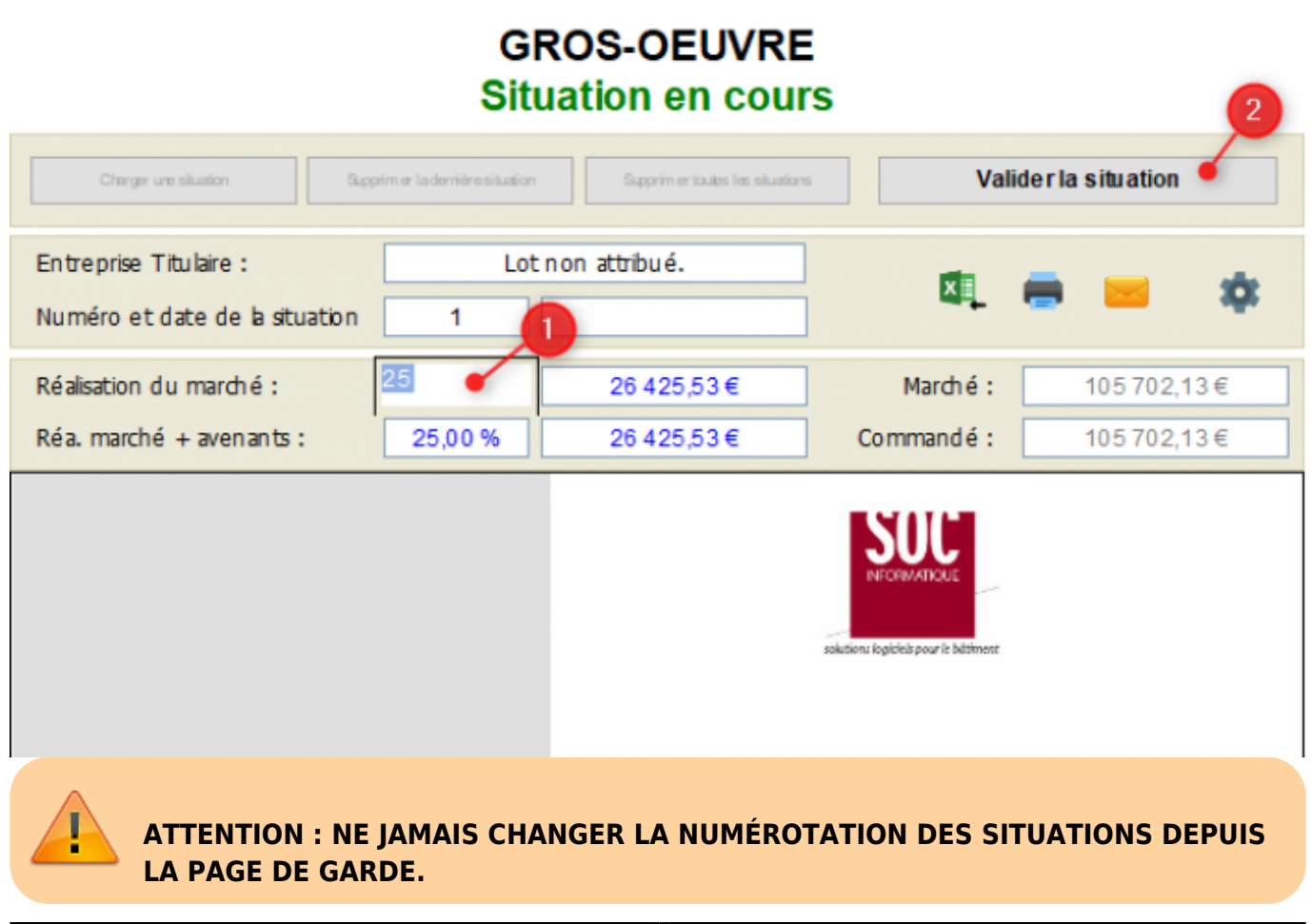

Vous pouvez saisir ici un pourcentage d'avancement général pour le lot complet ( '% de réalisation marché' : cela aura pour effet de caler tous les ouvrages au même avancement. Vous pourrez ensuite détailler cette saisie ouvrage par ouvrage.

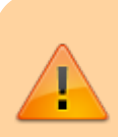

**Attention :** les situations d'avenant sont séparées des situations de lot. Vous avez toutefois la possibilité de les gérer simultanément, à la saisie comme à l'impression.

- 1. Cliquer sur le bouton pour afficher les paramètres avancées des situations.
- 2. Cochez la case 'Afficher la situation des avenants avec le lot' pour fusionner les 2 parties et éviter des opérations à la saisie et à l'impression. Les chapitres d'avenants vont apparaître sous les chapitres du marché.
- 3. Utilisez le bouton [Aller sur la situation des avenants] pour naviguer facilement d'un document à l'autre.

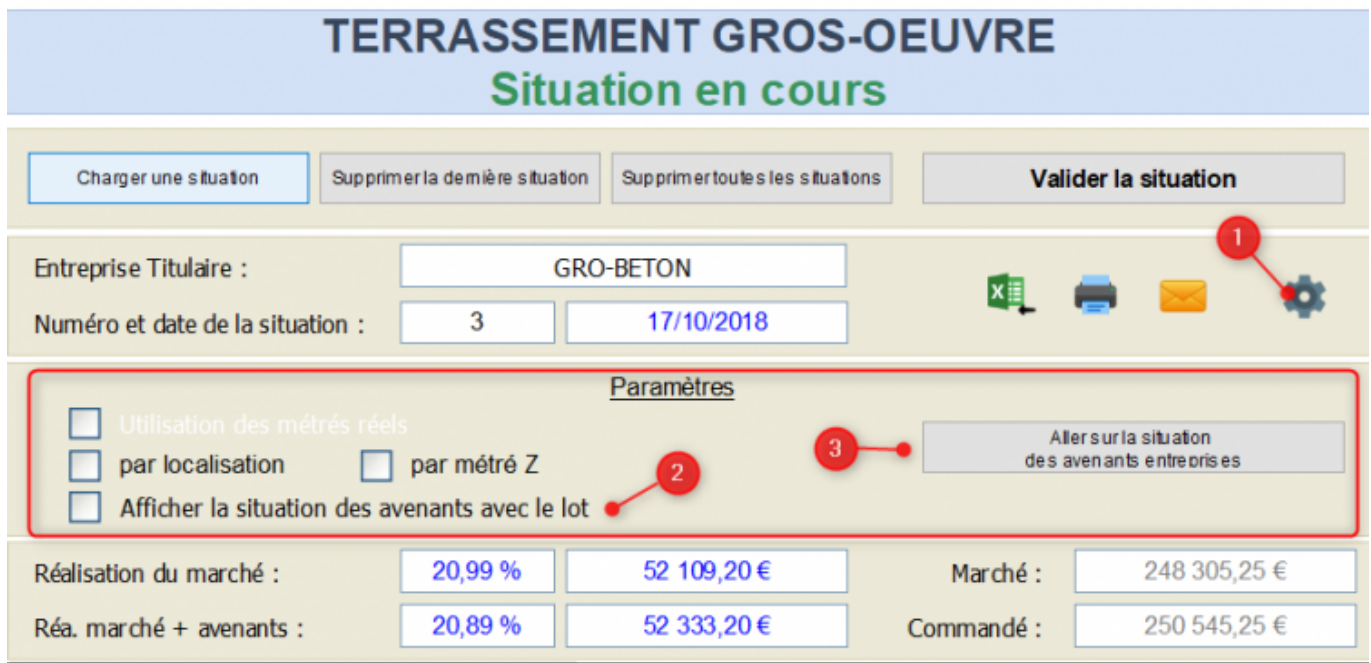

Vous pouvez renseigner l'avancement pour le lot complet Y COMPRIS l'avenant ( '% de réalisation marché + avenant' )

## **Saisir l'avancement par ouvrage**

Modifiez un des trois paramètres pour chaque ouvrage (%, quantité ou montant)

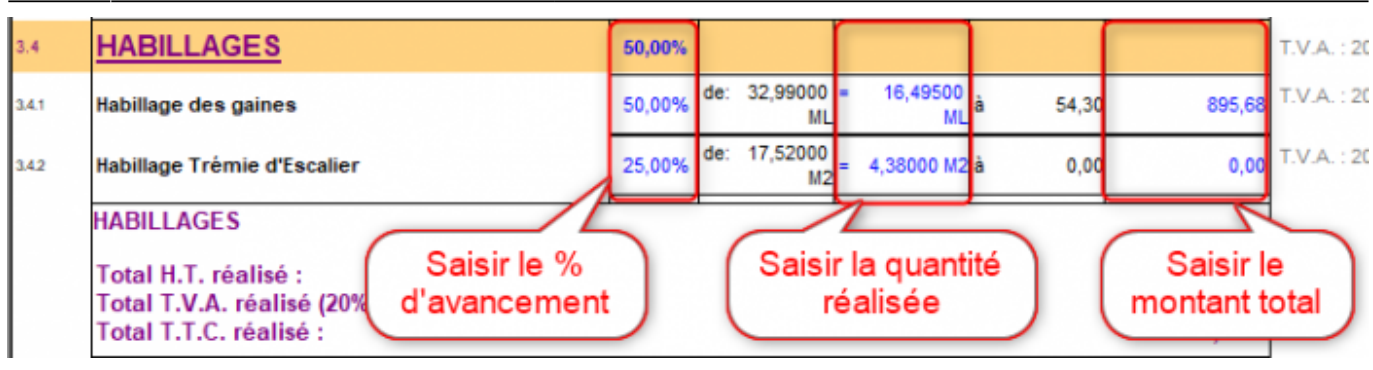

## **Exporter et importer une situation d'avancement**

Vous pouvez exporter en Excel la situation d'avancement d'un lot soit vierge soit avec un avancement déjà effectué.

Pour exporter votre situation :

1 : cliquez d'abord sur les paramètres du style (en haut à gauche).

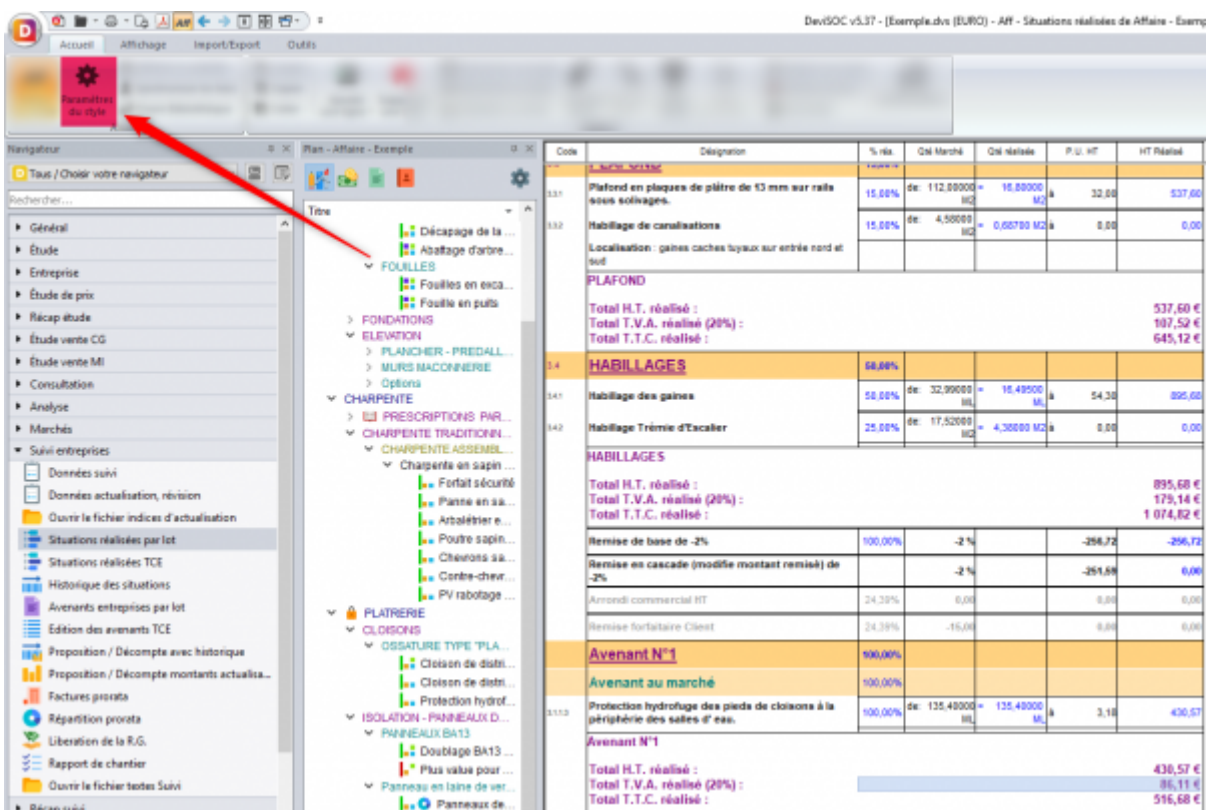

2 : Choisir les **données à saisir** que vous souhaitez laisser libre de saisie à l'entreprise qui complètera le fichier Excel.

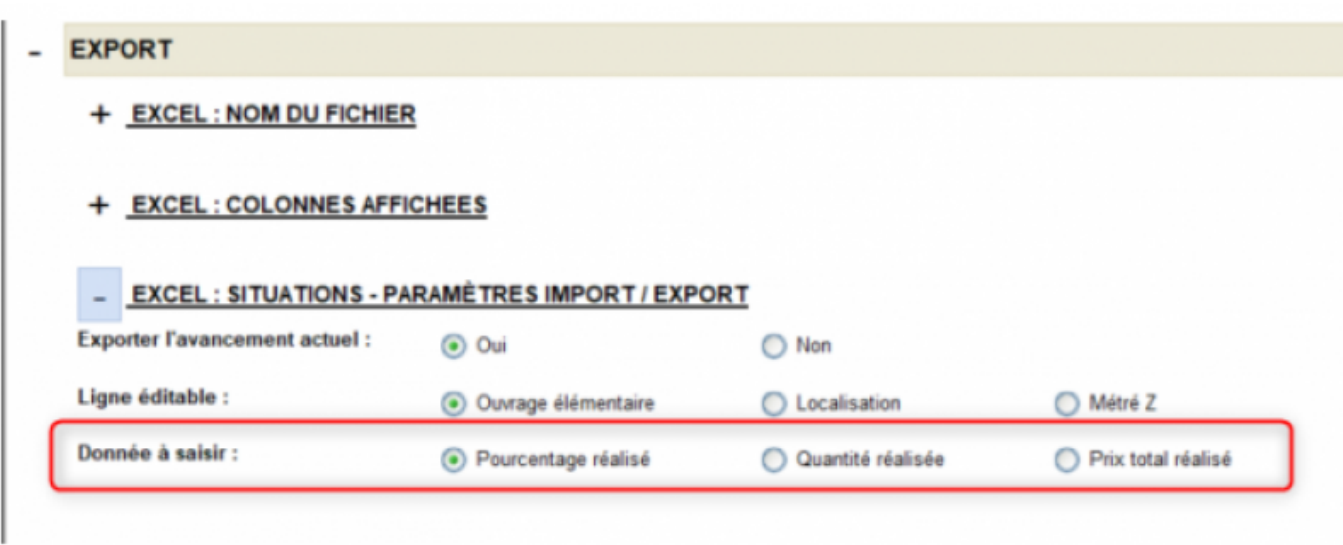

3 : Retournez sur le style puis sur le bon lot à exporter.

4 : Cliquez ensuite dans le menu "Import/Export" puis sur Export Excel

5 : Pour importer il suffit de récupérer le fichier Excel précédemment exporté et rempli par l'entreprise titulaire du lot puis de cliquer sur l'icône **'import de la situation'**

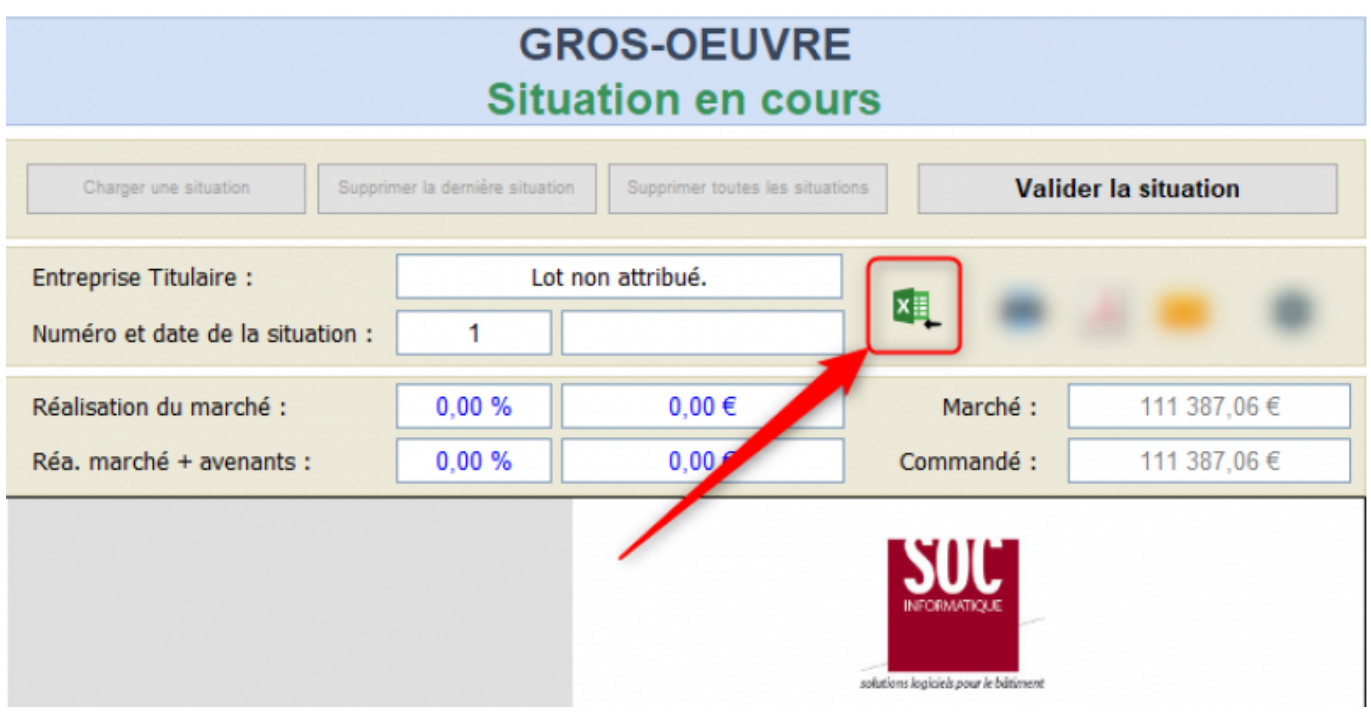

### **Valider une situation / Archiver les % d'avancement**

La validation d'une situation permet d'enregistrer tous les % de la situation courante dans le numéro de situation associée.

Saisissez tous les pourcentages d'avancement. Cliquez sur le bouton [VALIDER LA SITUATION]

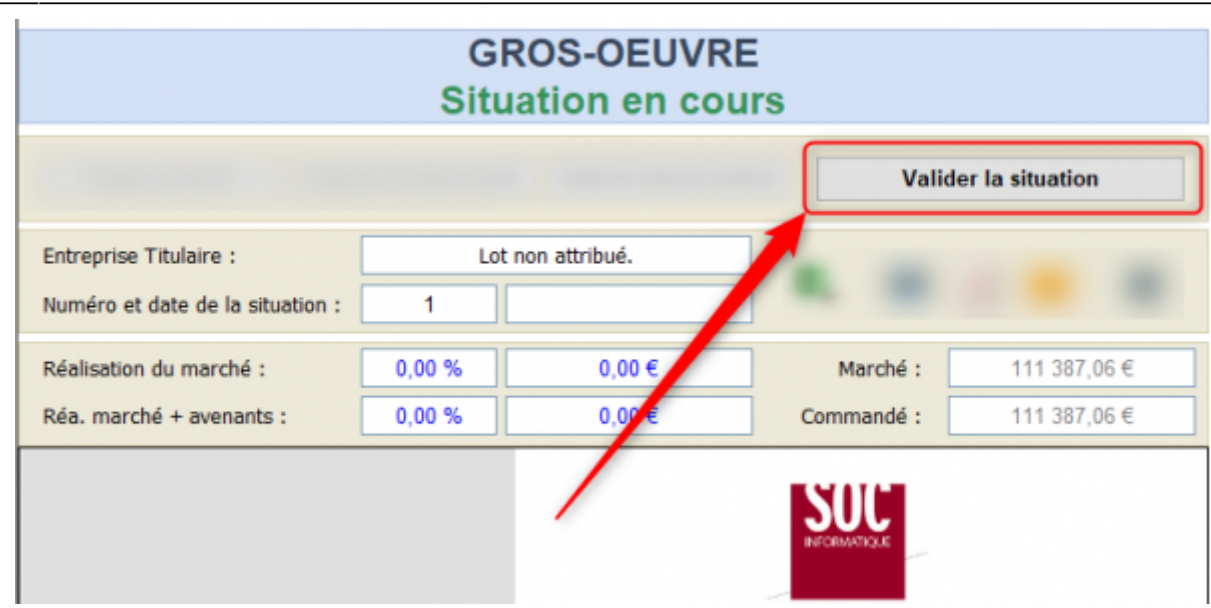

DeviSOC proposera de créer une proposition de paiement associée. Vous pourrez accepter ou refuser la création (et donc la créer par vous même plus tard)

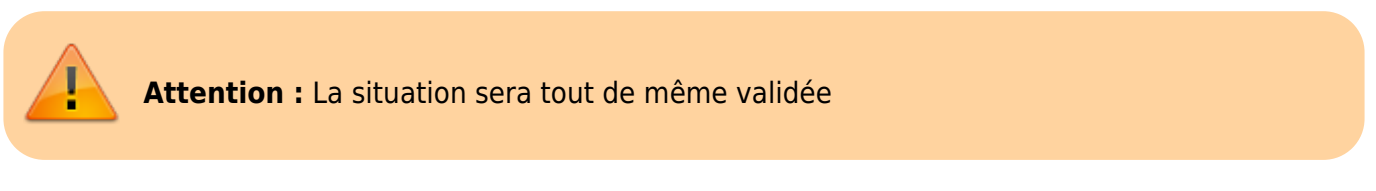

### **Indiquer les paiements antérieurs de l'entreprise**

Pour compléter ces **'situations entreprise'**, entrez le montant de l'acompte déjà perçu par l'entreprise (en HT ou en TTC selon le marché) à partir du menu contextuel de l'en-tête ou du récap du lot

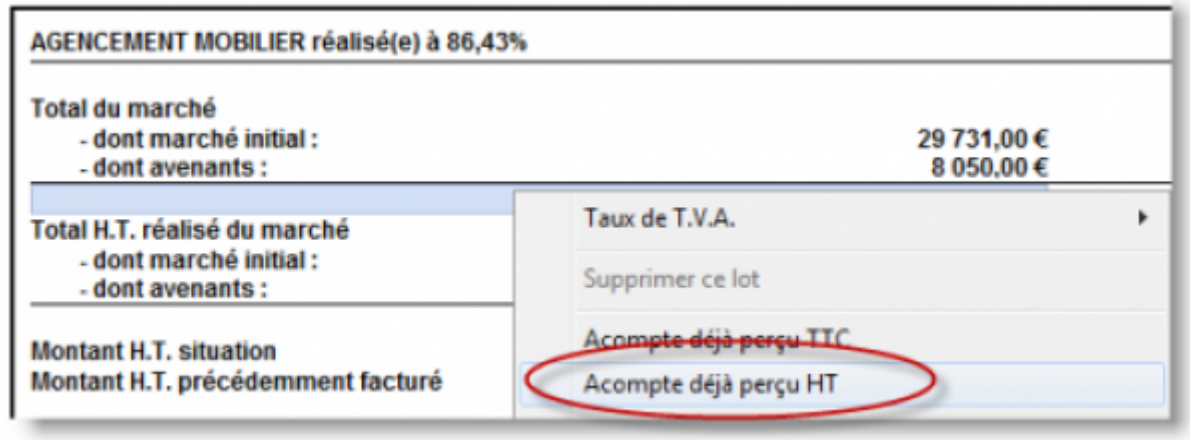

### **Préparation et pré-requis pour l'édition des propositions de paiement**

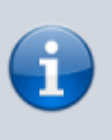

Assurez-vous d'attribuer les marchés, sinon les propositions ne pourront pas être créées. Vérifiez tous vos paramètres dans le tableau des généralités du lot, surtout les montants du marché initial et des avenants validés, mais aussi la retenue de garantie, la caution et l'avance forfaitaire (voir le tableau [données SUIVI](http://doc.socinformatique.fr/doku.php?id=devisoc:suivi:preparer_le_suivi_financier#saisir_les_donnees))

Les propositions de paiements (ou certificats de paiements) sont enregistrées dans chaque affaire pour chacun des lots attribués. Chaque proposition enregistrée correspond à un état d'avancement.

Les propositions calculent les diverses retenues et actualisations/révisions en fonction des données définies pour le marché de l'entreprise.

Les propositions de paiement sont toutes sauvegardées les unes après les autres. Elles sont visibles dans le mode PLAN.

Les propositions sont de 2 types :

- 1. **'proposition/décompte avec historique'** : affiche les montants cumulés (avancement, retenues…) avec un historique des montants proposés.
- 2. **'proposition/décompte montants actu'** : affiche un détail de tous les montants actuels, antérieurs, cumulés, cette fois sans historique.

### **Description d'une proposition de paiement**

**\*\*Paramètres généraux\*\***

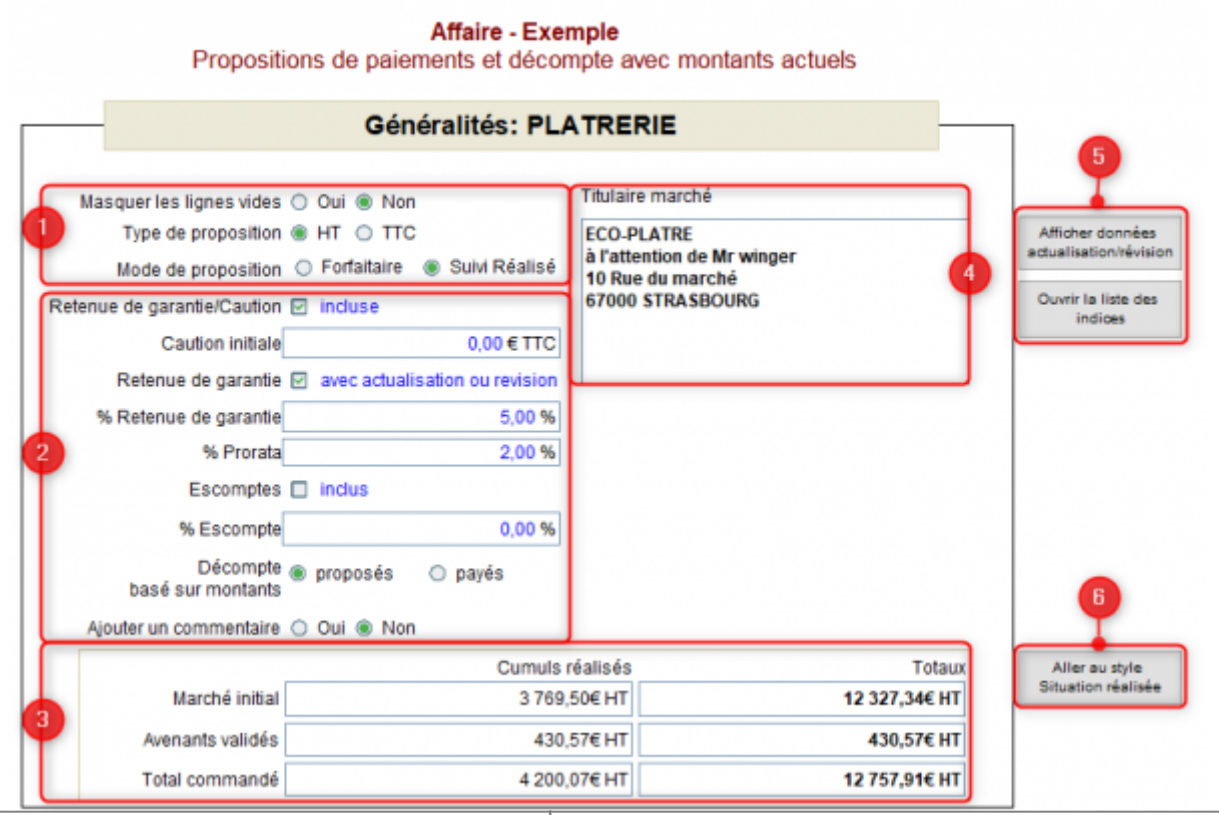

#### **1) Options générale de la proposition de 2) Options des données variables de la paiement proposition de paiement**

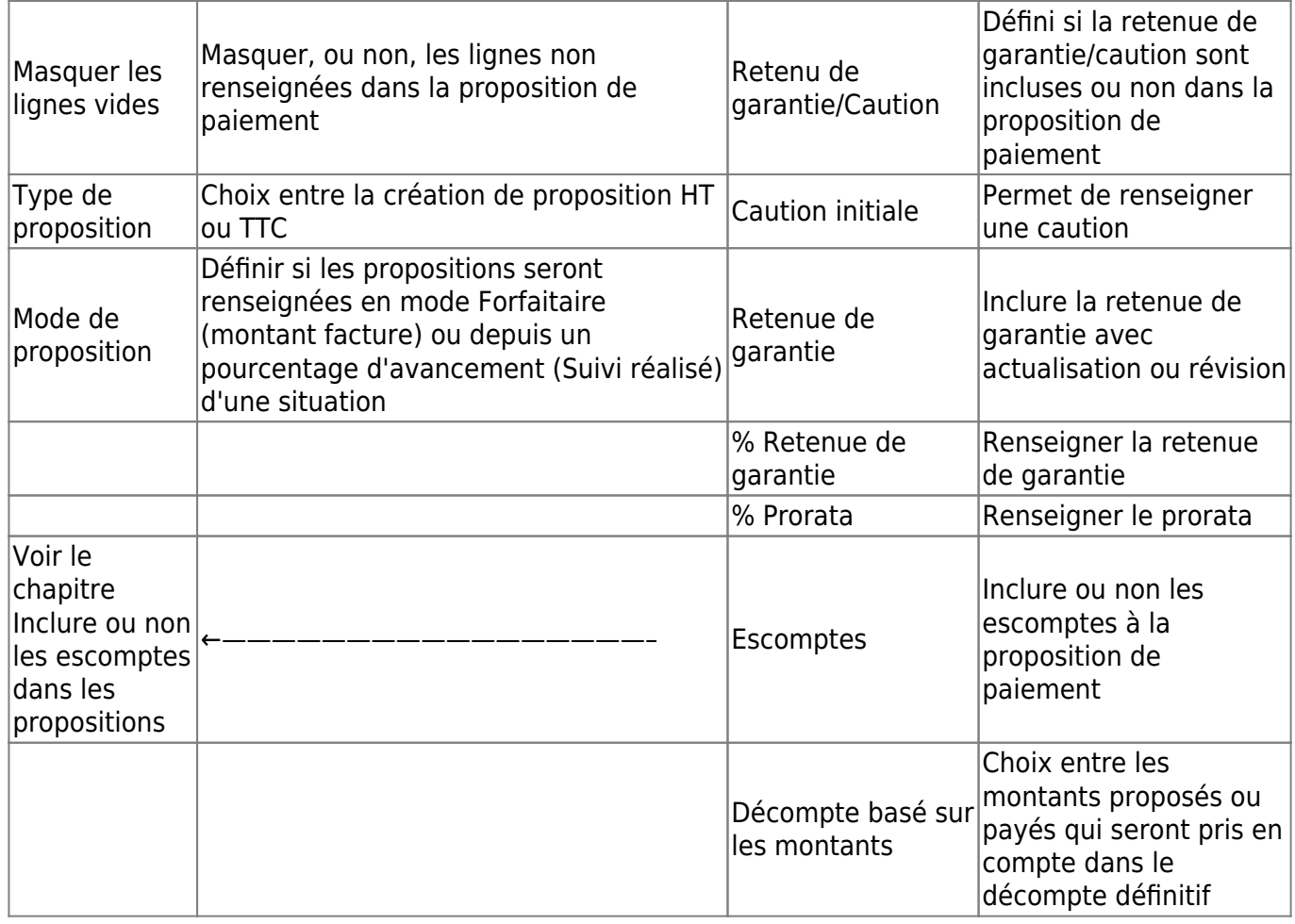

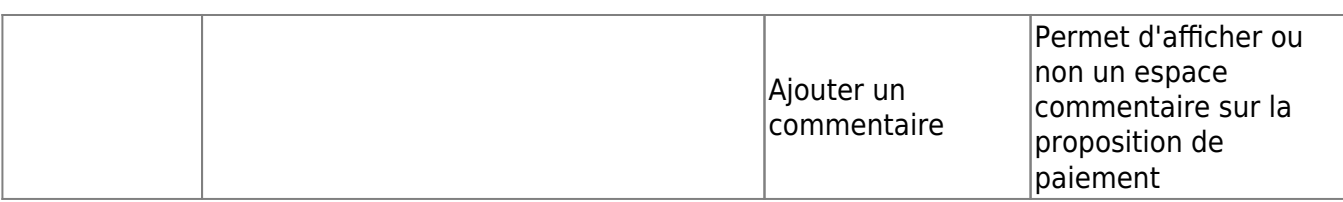

## **Proposition de paiement**

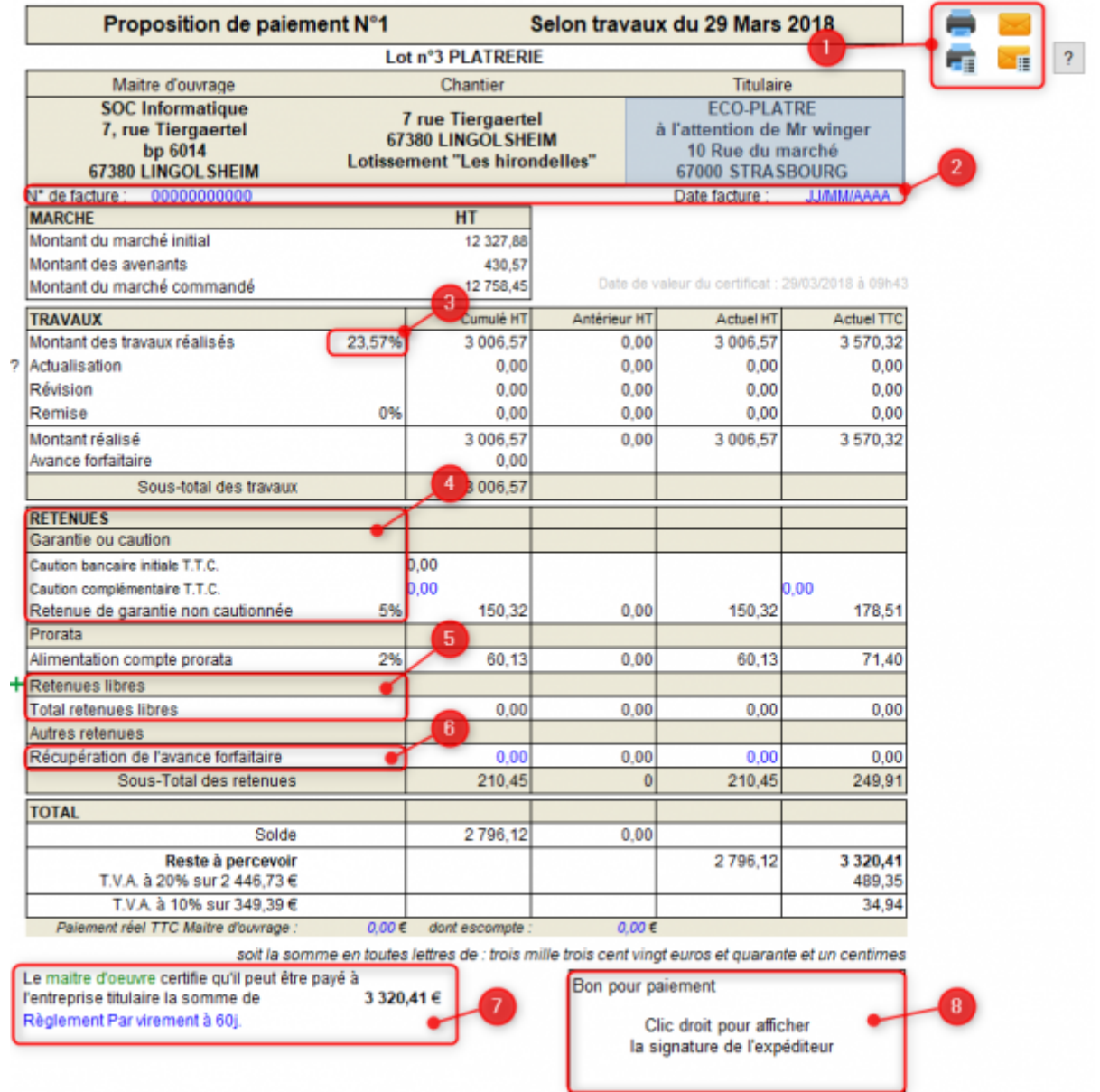

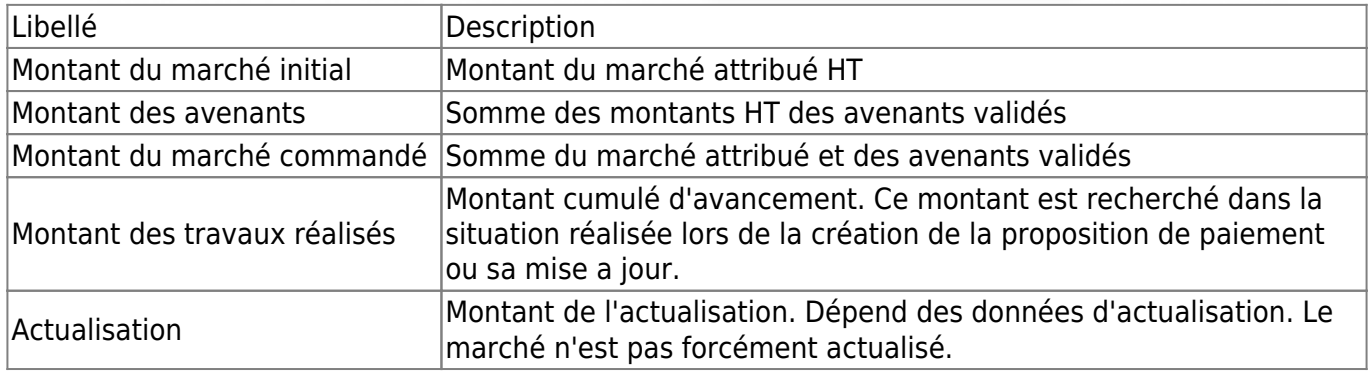

Last update: 2020/02/26 devisoc:suivi:gerer\_les\_paiements\_des\_entreprises http://doc.socinformatique.fr/doku.php?id=devisoc:suivi:gerer\_les\_paiements\_des\_entreprises 10:19

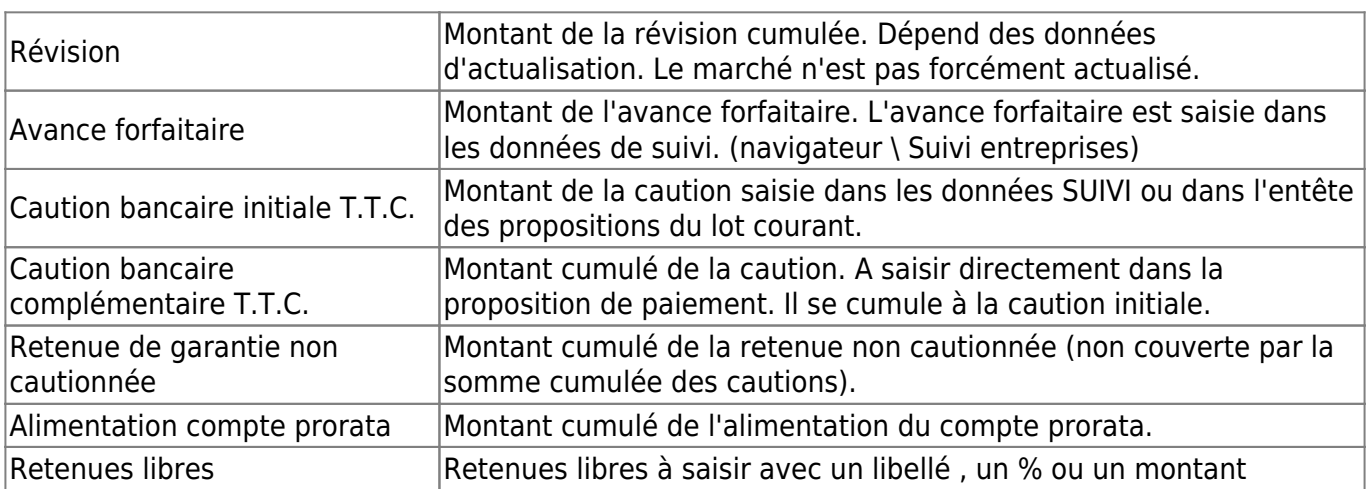

### SOLDE

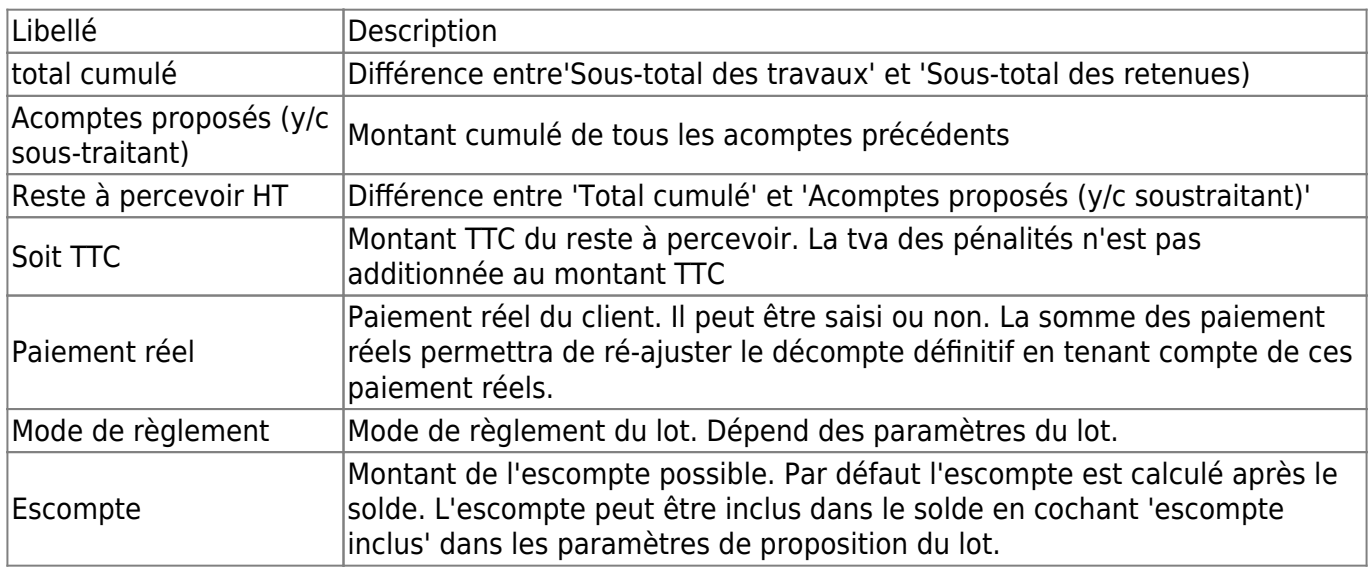

### **Inclure ou non les escomptes dans les propositions**

Les propositions de paiement permettent de calculer les escomptes accordés pour le paiement. Ce montant peut être inclus dans la proposition de paiement, ou bien n'apparaître qu'à la fin, pour information. Les paramètres concernant l'escompte doivent être validés avant de créer la première proposition de paiement, et ce pour éviter de fausser le calcul du décompte définitif.

Saisissez le pourcentage d'escompte accordé dans le tableau 'données SUIVI' ou sur l'en-tête des propositions Définissez le mode de calcul :

Exclu : calculé sur le montant TTC et indiqué pour info au bas de la proposition Inclus : calculé sur le montant HT, la ligne est insérée dans la proposition

## **Créer la première proposition de paiement**

Cliquez sur le bouton **[ajouter une proposition de paiement]** sous le tableau d'en-tête pour créer la première proposition Validez la fenêtre de confirmation pour créer la première proposition, ou cliquez sur [Non] pour corriger les paramètres du lot

## **Saisir les montants d'avancement**

Soit la **'situation d'avancement'** du lot a été renseignée (cf. : Saisir l'avancement global par lot) et le montant réalisé par l'entreprise est automatiquement récupéré dans le cadre TRAVAUX (encadré en rouge ci-dessous)

Soit vous renseignez ce montant manuellement à chaque nouvelle situation, en remplaçant le chiffre en bleu

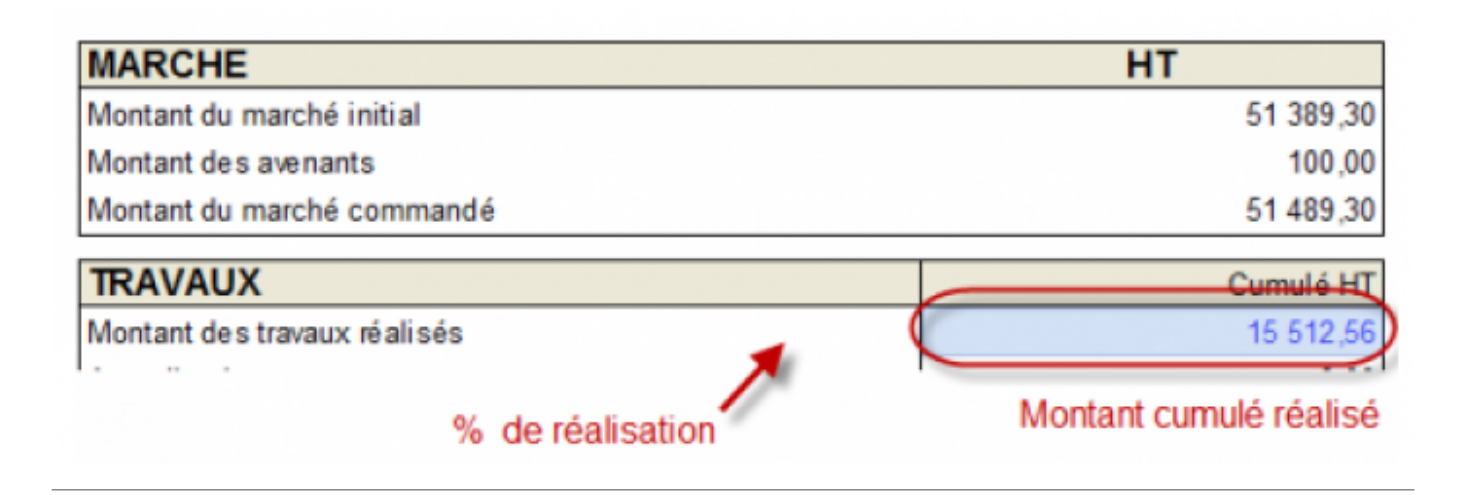

## **Créer les propositions suivantes**

Si une proposition existe déjà dans un lot, placez-vous au bas de cette dernière et cliquez sur le bouton **[Ajouter une proposition de paiement]**

La nouvelle proposition apparaît à la suite :

Saisissez le nouveau montant des travaux réalisés. Contrôlez les retenues et les totaux avant d'ajouter la proposition suivante

## **Synchroniser avec les situations d'avancement**

Vous pouvez compléter automatiquement les propositions de paiement en tenant à jour les situations d'avancement reliées à chaque lot, le montant sera récupéré lors de la création des propositions et pourra être ajusté selon l'avancement réel.

Si vous souhaitez utiliser ce lien, pensez à mettre à jour la situation d'avancement du lot avant de créer la nouvelle proposition de paiement [Suivre l'avancement des travaux \(Situations Réalisées\)](#page-0-1)

Si l'avancement a été modifié sur un lot et que vous souhaitez corriger le montant dans les propositions, cliquez sur le bouton [mettre à jour la dernière proposition] en bas de cette dernière. Cette action va réinitialiser le montant saisi en fonction de la situation d'avancement. Attention, vous ne pourrez pas revenir en arrière.

### **Imprimer ou envoyer par mail une proposition de paiement**

Il y a plusieurs possibilités pour imprimer ou envoyer votre proposition de paiement :

- Placez-vous sur la proposition de paiement souhaitée (en mode PLAN ou DOCUMENT), Puis choisissez le bouton **[Imprimer]**, **[Aperçu]** ou **[PDF]** dans la barre d'icônes standard.

- Utilisez les icônes en haut à droite de votre proposition de paiement

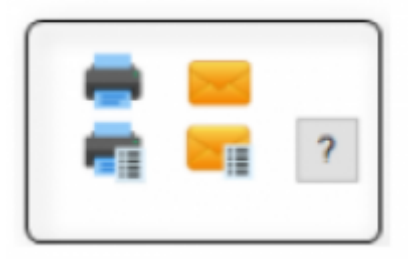

## **Supprimer une proposition de paiement**

Le mode de fonctionnement des propositions de paiement ne permet pas de supprimer n'importe quelle proposition. Il est nécessaire d'effacer avant toutes celles qui en dépendent. (Par exemple, sur 3 propositions, pour modifier la première, il faut supprimer les 2 autres)

Placez-vous sur la dernière proposition Cliquez sur **[Supprimer la dernière proposition]** et validez le choix par [OK]. Ou utilisez le mode PLAN pour pointer la proposition à supprimer dans l'onglet **'Propositions de paiements**' puis tapez F4

## **Suivre le paiement des sous-traitants**

Vous trouverez la liste des sous-traitants associés à un lot au bas de chaque proposition de paiement, à condition d'avoir ajouté l'entreprise sous-traitante avant la création de la proposition [Ajouter un](http://doc.socinformatique.fr/doku.php?id=devisoc:suivi:finaliser_les_marches_de_travaux#ajouter_un_sous-traitant_pour_un_lot) [sous-traitant pour un lot.](http://doc.socinformatique.fr/doku.php?id=devisoc:suivi:finaliser_les_marches_de_travaux#ajouter_un_sous-traitant_pour_un_lot)

Ouvrez la dernière proposition du lot. Placez-vous sur le tableau des sous-traitants à la fin de cette proposition. Saisissez un pourcentage ou un montant fixe (TTC) dans ce tableau.

Le détail de paiement entreprise/sous-traitant apparaît au bas de la proposition de paiement

## **Actualisation et révision dans les propositions de paiement**

LA PREPARATION DE L'ACTUALISATION / REVISION EST TERMINEE. LE CALCUL SE FERA AUTOMATIQUEMENT DANS LES PROPOSITIONS DE PAIEMENT, EN FONCTION DU MONTANT D'AVANCEMENT SAISI.

Après avoir vérifié les conditions de paiement (HT, avec ou sans escompte), ajoutez une proposition de paiement pour le lot concerné et remplissez le tableau (ligne montant des travaux réalisés)

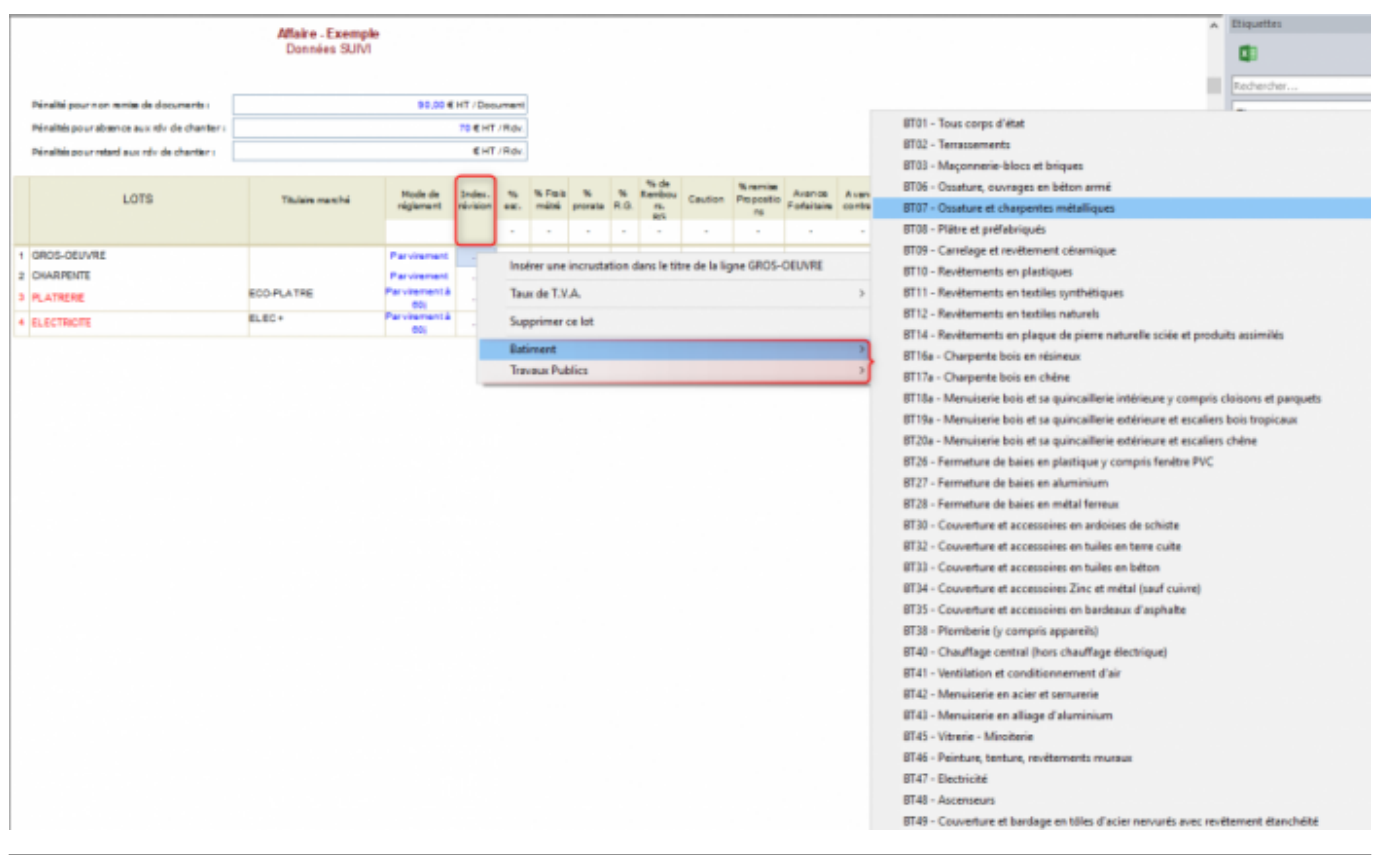

## **Gérer les retenues dans le calcul des propositions**

On retrouve toutes les sommes à déduire du montant réalisé dans la partie RETENUES des propositions de paiement. Certaines retenues sont calculées automatiquement (retenue de garantie, prorata), d'autres sont à saisir selon leur utilisation (récupération de l'avance forfaitaire, caution complémentaire).

### **La caution solidaire et la retenue de garantie**

La retenue de garantie est la somme égale à 5 % du marché commandé qui peut être retenue par le maître de l'ouvrage sur les paiement des acomptes réclamés par l'entrepreneur.

Toutefois, la retenue de garantie stipulée contractuellement n'est pas pratiquée, si l'entrepreneur fournit pour un montant égal une caution personnelle et solidaire émanant d'un établissement financier figurant sur une liste fixée par décret.

Si une caution (initiale ou complémentaire) est ajoutée, mais ne couvre pas l'ensemble du montant total de la RG prévue, le montant de la caution sera déduit de la provision actuelle de la retenue de garantie.

### **Calculer la retenue de garantie (RG)**

Renseignez le pourcentage de la retenue de garantie pour chaque lot dans **'données SUIVI'** [Renseigner les données de suivi](http://doc.socinformatique.fr/doku.php?id=devisoc:suivi:preparer_le_suivi_financier#renseigner_les_donnees_de_suivi)

Saisissez le montant des travaux réalisés pour faire apparaître la retenue de garantie

#### **Ajouter une retenue libre**

Cette fonction permet d'insérer une retenue libre dans la proposition courante afin de déduire une dépense imputée à l'entreprise (nettoyage de chantier, frais supplémentaires…)

Placez-vous sur la proposition désirée, dans la partie RETENUES. Cliquez sur le bouton + (voir aperçu), Complétez la nouvelle ligne en précisant le libellé de la retenue. Indiquez le pourcentage ou saisissez directement le montant au bout de la ligne.

### **Editer les décomptes définitifs**

### **Ajouter un décompte définitif**

Pour créer un décompte, cliquez sur le bouton [Ajouter un décompte] au bas de la dernière proposition.

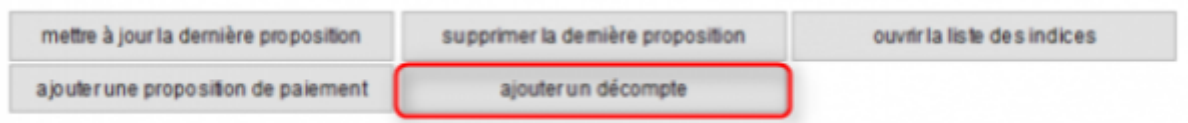

### **Compléter un décompte définitif**

Tous les montants qui apparaissent en bleu sont modifiables (caution, gestion prorata, récupération de l'avance forfaitaire et les pénalités de chantier qui proviennent des comptes-rendus). Vérifiez-les et corrigez-les si besoin.

Si d'autres montants sont erronés, il faut supprimer le décompte et corriger la proposition de paiement précédente, puis recréer le décompte.

### **Supprimer le décompte définitif d'un lot**

En mode Document, toujours dans le style **'Proposition/décompte'**, cliquez sur le bouton **[supprimer le décompte]** au bas du décompte définitif

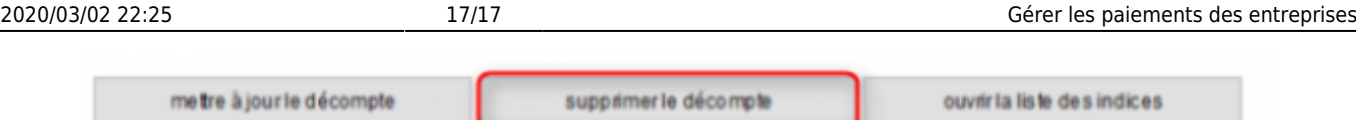

### **Imprimer ou envoyer par mail le décompte définitif**

- Placez-vous sur le décompte de votre lot (en mode PLAN ou DOCUMENT), Puis choisissez le bouton **[Imprimer]**, **[Aperçu]** ou **[PDF]** dans la barre d'icônes standard.

- Utilisez les icônes en haut à droite de votre décompte

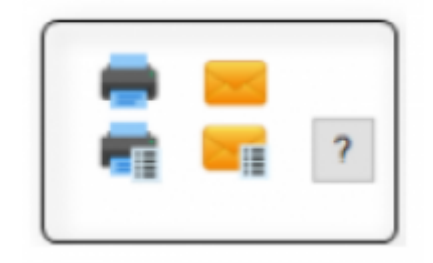

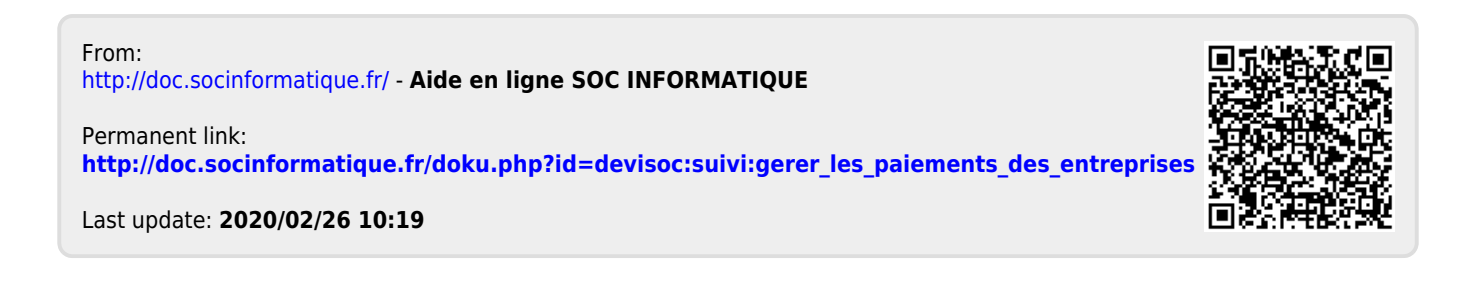